# PRÁCTICA 2 CONTROL DEL SIMULADOR "KUKA.sim Pro"

# **1.0 INTRODUCCIÓN**

KUKA.Sim Pro es un software diseñado para programar robots de KUKA fuera de línea. Este producto permite, mediante una conexión en tiempo real con KUKA.OfficeLite realizar de manera virtual el control, el análisis de ciclos y la generación de programas para el robot. KUKA.OfficeLite es otro software para crear y optimizar programas para robots en cualquier PC. Es casi idéntico al software estándar KRC. Gracias al uso de la interfaz de usuario Original KUKA y de la sintaxis KRL, el manejo y la programación fuera de línea coinciden exactamente con los del robot, Los programas se pueden transmitir 1:1 desde el sistema de programación KUKA.OfficeLite al robot por medio de una red o de un disquete.

En este programa es posible Utilizar los filtros incorporados para introducir datos CAD de otros sistemas o elaborar componentes con las herramientas CAD predefinidas en el programa. También es posible el uso de los de los amplios catálogos electrónicos que suministra la marca, o también se pueden descargar los modelos de Internet, La mayoría de componentes del catálogo electrónico son variables en cuanto a su dimensionado. Con lo que es posible por ejemplo cargar una valla de protección y adaptar la altura y anchura de ésta a las necesidades. Este modelo modular evita que los componentes tengan que ser dibujados de nuevo y supone por lo tanto un ahorro considerable de tiempo.

Con la simulación podemos de nuestros programas verificaremos que lo todos los parámetros que le hemos introducido son correctos y están dentro del campo de trabajo del robot, también existen funciones que se explicarán con detalle

posteriormente, muy útiles que nos permitirán por ejemplo evitar problemas debidos a colisiones, también elaborar y simular garras, pinzas de soldadura y otras estructuras cinemáticas.

# **2.0 ARRANQUE DEL PROGRAMA Y SISTEMEAS DE MENÚS**

Para iniciar el programa ejecutaremos la aplicación situada en el escritorio:

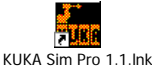

La primera pantalla que aparece es en la que vamos a desarrollar todo el trabajo y simula un entorno en 3D es el interfaz usuario:

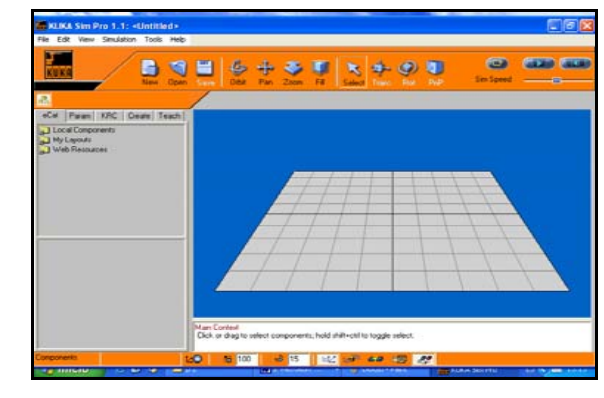

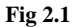

En la parte superior izquierda podemos aprecia una barra en la que se encuentran lo siguientes menús desplegables:

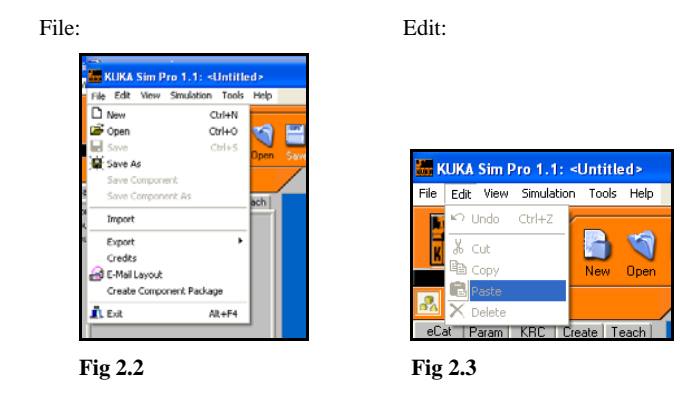

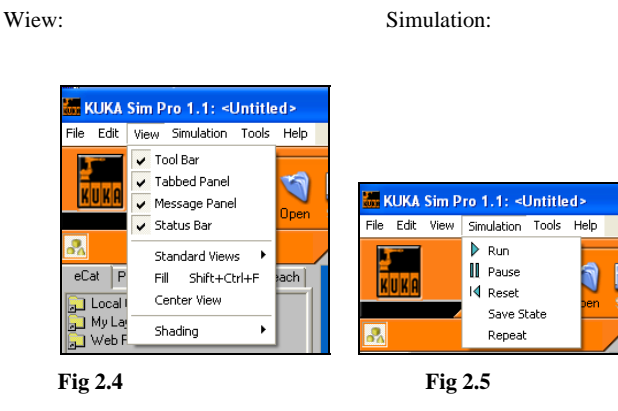

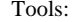

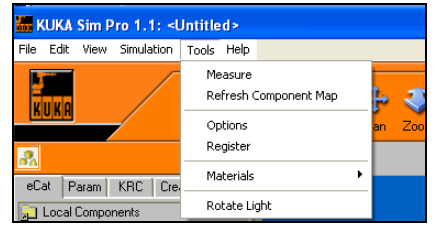

#### **Fig 2.6**

Debido a que en la práctica no se van a realizar operaciones con todas las funciones que aparecen en ellos, en cada caso se explicará la función que corresponda.

Si seguimos observando el interfaz usuario en la parte inmediatamente inferior vemos unos iconos dispuestos de forma horizontal que nos dan un acceso rápido a las funciones más utilizadas:

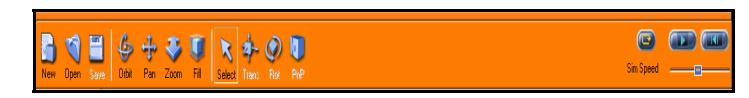

**Fig 2.7**

New: esta función permite crear un archivo nuevo. **Fig 2.8** Open: esta función permite abrir un archivo. **Fig 2.9** Save: esta función permite guardar un archivo. **Fig 2.10**

#### **Funciones de navegación:**

 $\rightarrow$ Orbit: esta función permite girar en una órbita de tres dimensiones el entorno de trabajo alrededor del centro de interés. **Fig 2.11**

Pan: esta función permite mover el entorno de trabajo en cualquier dirección de forma paralela a la pantalla. **Fig 2.12**

 $\rightarrow$ Zoom: esta función permite ampliar la zona de trabajo para una mejor visualización. **Fig 2.13**

Fill: esta función permite encuadrar dentro de la zona de trabajo todos los elementos que existen dentro de ella de una forma rápida sin necesidad del zoom. **Fig 2.14**

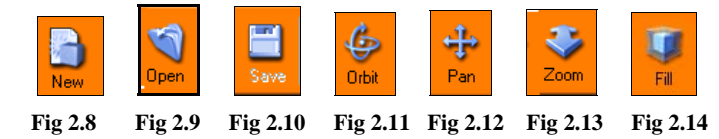

#### **Funciones para manipulación de objetos:**

 $\rightarrow$  Select: esta función permite seleccionar cualquier elemento.

Trans: esta función permite la traslación de todo tipo de elementos previamente seleccionados con respecto a su sistema de coordenadas.

Rot: esta función permite la rotación de todo tipo de elementos previamente seleccionados con respecto a su sistema de coordenadas.

Pnp: esta función permite la unión de piezas mediante puntos predefinidos.

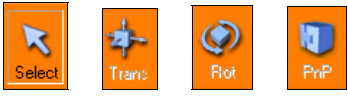

**Fig 2.15 Fig 2.16 Fig 2.17 Fig 2.18**

**Herramientas para el control de la simulación:** 

**Funciones de control de archivos:** 

 $\rightarrow$  Se dispone de tres teclas y el slim speed, la primera tecla corresponde a un repeat, la pulsaremos cuando queramos que se repita el ciclo de simulación, la siguiente corresponde a "play", la que aparece a continuación corresponde a "reset", y la accionaremos cuando queramos ejecutar de nuevo un programa, para inicializar variables.

Y por último el "slim speed", que controla la velocidad de simulación, si desplazamos el cursor hacia la izquierda reduciremos la velocidad, y si lo desplazamos hacia la derecha la incrementaremos.

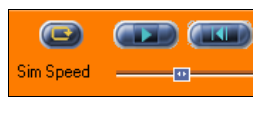

**Fig 2.19**

En la parte inferior al campo de trabajo encontramos el panel de mensajes:

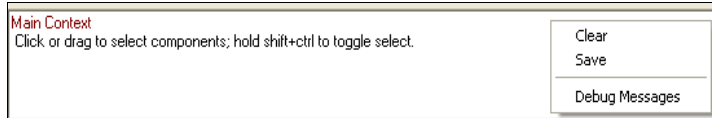

#### **Fig 2.20**

Este panel es el área de salida principal para mensajes. Es posible Depurar mensajes proveen información adicional acerca de las operaciones que están siendo ejecutadas.

Los mensajes atienden a varios tipos en función del color:

Rojo brillante - error

Rojo oscuro - advertencia

Azul - informativo

Verde - elimine las instrucciones de un programa

En la parte inmediatamente inferior encontramos la barra de estado:

**15 | 团 国 69 国 62**  $EQ$  $\overline{100}$  100

**Fig 2.21**

omponents

La barra de estado exterioriza información acerca del 3D World aunque dispone de pocos pulsadores de opción.

**Campo de información** 

# Components  **Fig 2.21**

Se encuentra en la parte izquierda e indica el componente seleccionado en ese momento. Este campo es reemplazado con una barra de progreso durante una operación consumidora de tiempo.

Los segundos campos exteriorizan el nombre de objeto actualmente seleccionado.

#### **Campos de opción**

**A)** Posibilidad de Alternar el interruptor de un estado a otro entre las coordenadas mundiales y locales. **(Fig 2.22)**

**B)** Posibilidad de bloquear el movimiento de la cuadrícula de traslación adelante o completamente. También se puede modificar el tamaño de paso para la cuadrícula en la caja de edición. El tamaño predeterminado de paso es 100 mm. (Esta opción se usa en pocas ocasiones). **(Fig 2.23)**

**C)** Posibilidad de bloquear el movimiento de la cuadrícula giratoria adelante o completamente. También se puede modificar el tamaño de paso para la cuadrícula, el tamaño está por defecto a 15 grados. (Esta opción se usa en pocas ocasiones). **(Fig 2.24)**

**D)** Posibilidad de bloquear el movimiento de los sistemas de coordenadas adelante o completamente. **(Fig 2.25)**

**E)** Posibilidad de detección de colisión entre dos elementos, esta opción se activa únicamente para los componentes *actualmente* seleccionados. Las colisiones son exteriorizadas en amarillo. **(Fig 2.26)**

**F)** Posibilidad de visualizar las notas creadas en el programa a modo informativo. **(Fig 2.27)**

**G)** Posibilidad de detectar si los componentes están fuera del alcance del robot para los componentes *actualmente* seleccionados. Cuando la distancia es excedida el axis se mostrará en rojo. Esta función habitualmente es usada para cotejar los límites de la juntura de un robot con los datos de programación introducidos. **(Fig 2.28)**

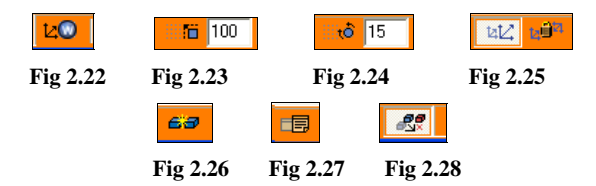

En la columna de la izquierda tenemos las etiquetas tabuladas, se dividen en cinco apartados:

#### **La etiqueta tabulada del eCat (Fig. 2.29)**

La etiqueta del eCat muestra los Componentes que se guardan en su catálogo electrónico.

#### **La etiqueta Param (Fig. 2.30)**

La etiqueta Param exterioriza los atributos del Componente actualmente seleccionado y permite modificar parámetros de forma como altura, anchura, espesor, etc.

#### **La etiqueta KRC (Fig. 2.31)**

La etiqueta KUKA Robot Controller (KRC) se usa para verificar movimiento automatizado y puede usarse para modificar datos de posición. La etiqueta KRC opera en cooperaciones con PC KUKA Office Lite o KUKA Office.

#### **Etiqueta create (Fig. 2.32)**

La etiqueta Create dispone las funciones para crear Componentes. Dispone de un menú desplegable en el que se encuentran todos los elementos que contiene el componente.

#### **Etiqueta teach (Fig. 2.33)**

La etiqueta Teach provee las funciones para enseñar y programar los componentes que tienen estructuras cinemáticas, en nuestro caso la mayor parte de los casos robots.

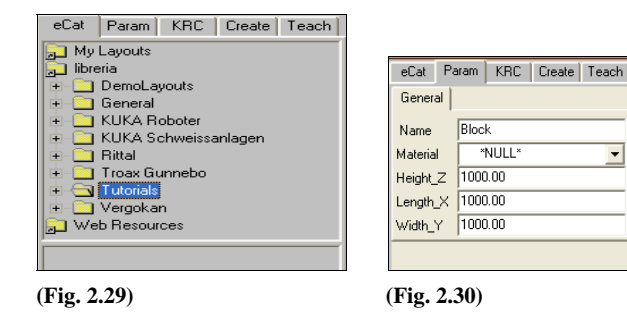

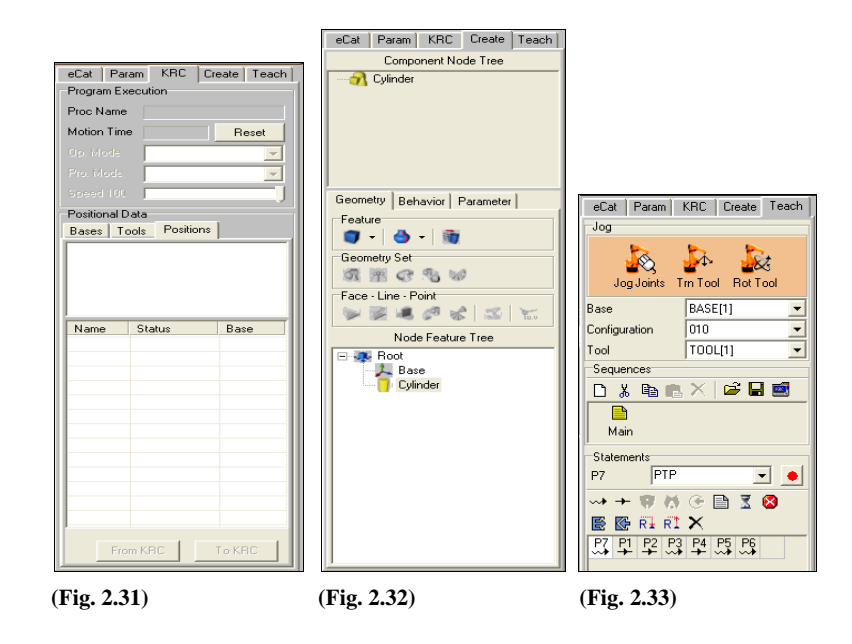

#### **3.0 TUTORIALES**

Los tutoriales son lecciones educacionales a través de la cuales se irán viendo las funciones más importantes del programa a través de procedimientos guiados paso a paso, que irán aumentando de dificultad conforme avance el transcurso de la práctica.

Para cargarlos, una vez abierto el programa debemos ir al menú de etiquetas de la parte izquierda y seleccionar "eCat", y dentro de la misma abrir la secuencia de carpetas:

#### **Librería > Tutorials > layout**

Una vez dentro de este directorio iremos abriendo los tutoriales en el orden

que a parecen a continuación:

3.1 TRANS ROTATE 3.2 ROBOT ON TRACK 3.3 BUILD FENCE 3.4 BUILD GRIPPER 3.5 GRASP&RELEASE

3.6 ROBOT EXCHANGE 3.7 GRAP RELEASE 3.8 TRAINING CELL 3.9 WORKING TOOLS 3.10 ENTORNO TALLER

#### **3.1 TRANS ROTATE**

En este primer tutorial trataremos de familiarizarnos con las funciones más básicas del programa y también las más usadas como pueden ser, seleccionar, orbitar, trasladar, rotar, hacer zoom, etc., para ello realizaremos dos ejercicios.

## **Ejercicio 1**

Ahora hemos cargado un plano de trabajo en el que no se distinguen muy bien los elementos que lo componen, para tener una disposición más cómoda para trabajar con los mismos utilizaremos la herramienta "orbit":

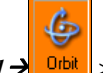

#### *1 > DEJAR LOS ELEMENTOS COMO EN LA Fig 3.1.1*

El objetivo de este tutorial es conseguir dejar estos elementos como en la

#### disposición de la **Fig 3.1.3**

Para ello seguiremos las instrucciones que se detallan a continuación, el la que sigue colocaremos el cono sobre la cara superior del cubo:

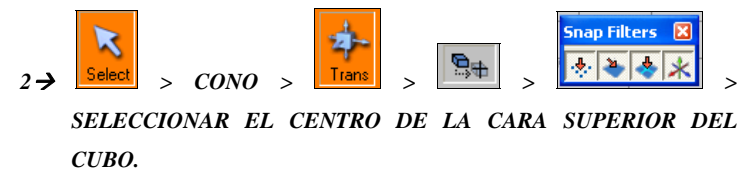

En esta instrucción se han usado dos herramientas a las que no se ha hecho referencia anteriormente:

> $\vec{\mathcal{B}}^{\#}$  $\rightarrow$  "Snap position to farme/ Vertex/ Surface Point", esta función se usa para trasladar el objeto seleccionado con respecto a su origen de coordenadas.

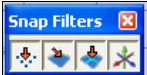

 $\rightarrow$  "Snap filtres", se usa combinada con la función anterior, con esta otra función seleccionamos el tipo de superficie o elemento sobre el que queremos situar el elemento previamente seleccionado.

Después de esta instrucción la disposición de las figuras debe ser la de la **Fig** 

# **3.1.2**

Ahora procederemos a colocar la esfera sobre la cara superior del cono:

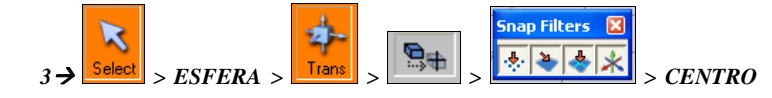

#### *DE LA CARA SUPERIOR DEL CONO.*

La disposición final de los elementos después de esta instrucción debe ser la de la **Fig 3.1.3** 

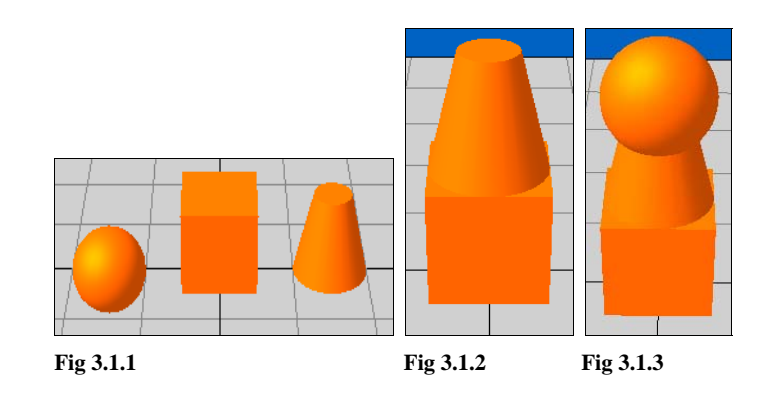

#### **Ejercicio 2**

Para realizar este segundo ejercicio cerraremos este tutorial y lo volveremos a abrir de nuevo, a continuación repetiremos la instrucción número 1 del ejercicio anterior y continuaremos con la secuencia siguiente:

Lo primero que haremos será llevar el cono a un lugar en que podamos trabajar cómodamente:

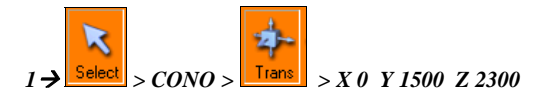

Posteriormente lo rotaremos para que nos sea más fácil colocarlo sobre el

cubo:

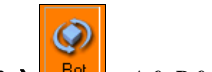

 $2 \rightarrow \frac{\sqrt{3}}{\sqrt{3}}$  > A 0 B 0 C -180

Debiendo quedar como en la **Fig 3.1.4**

A continuación procedemos a colocar el cono sobre el cubo:

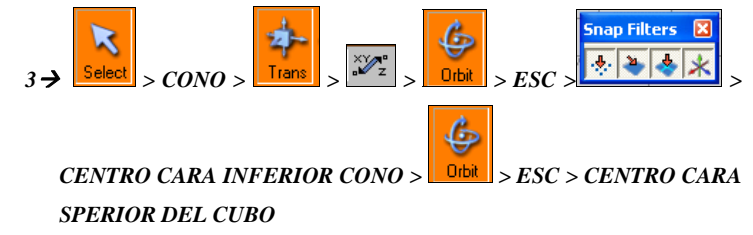

En esta instrucción se ha usado una herramienta a la que no se ha hecho referencia anteriormente:

 $\mathbb{Z}_2^*$  + "Translate along vector" esta función se usa para trasladar un objeto previamente seleccionado con respecto al punto que nosotros queramos.

La disposición de los elementos tras esta instrucción debe ser la de la **Fig 3.1.5**

Con la siguiente instrucción situaremos la esfera sobre la cara superior del

cono.

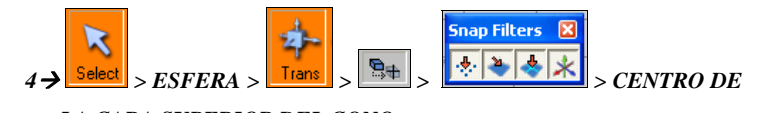

*LA CARA SUPERIOR DEL CONO* 

Siendo la configuración final la de la **Fig 3.1.6**

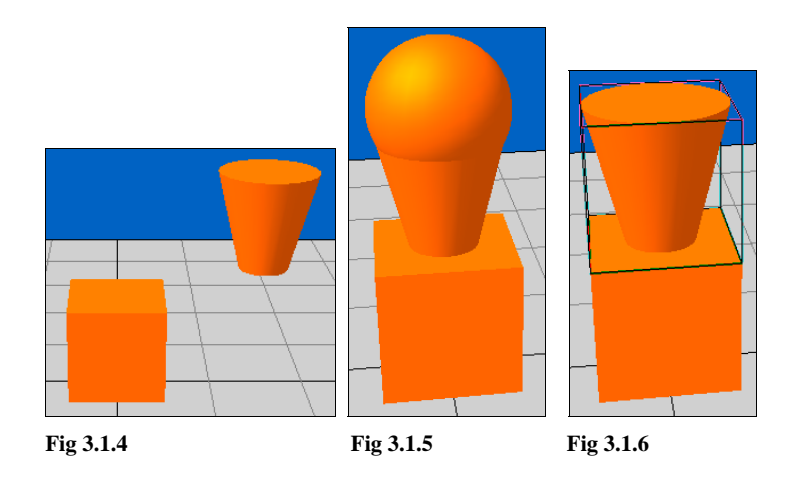

## **3.2 ROBOT ON TRACK**

En este tutorial además de usar algunas de las funciones del anterior así como

la unión, modificación de geometría de los elementos, etc.

Lo primero que haremos será centrar los elementos de trabajo:

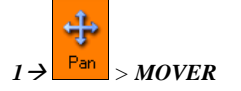

Ahora trasladaremos la unidad de control de robot a un lugar que no afecte al

Campo de trabajo del robot:

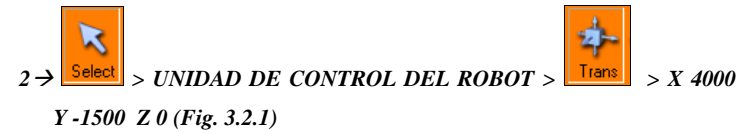

A continuación, dado que la base sobre la que se va a asentar el robot tiene una altura excesiva procederemos a modificarla, para ello en primer lugar debemos seleccionar la pestaña "param" y después:

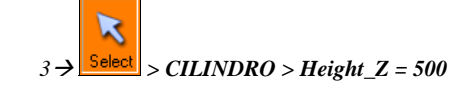

Reduciendo así a la mitad la altura del elemento, como se muestra en la **Fig.** 

Seguidamente uniremos este elemento con la plataforma guiada sobre raíles **(Fig. 3.2.3)**, esto lo haremos con una función llamada "PnP" la cual también sirve para unir objetos así como la función "Trans", pero la diferencia es que si aplicamos la primera a dos o más elementos el programa después los considerará como uno único.

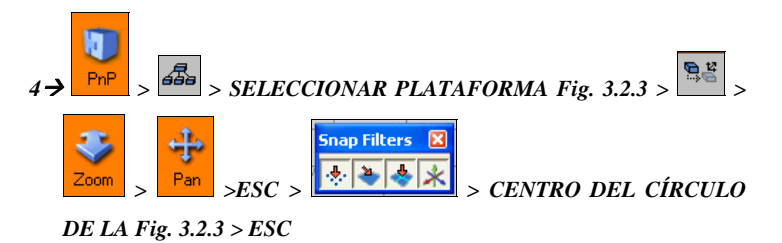

En esta instrucción se han usado dos herramientas a las que no se ha hecho referencia anteriormente:

> 4 Esta herramienta se usa para seleccionar el elemento al que queremos unir el componente que previamente hemos seleccionado.

> $\vec{\theta}$  Esta herramienta se usa para trasladar el componente seleccionado al punto exacto en el que queremos unirlo, con respecto a su sistema de coordenadas.

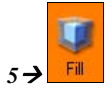

Y por último acoplaremos el robot a la base:

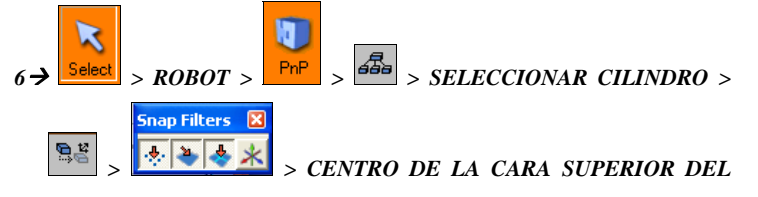

*CILINDRO > ESC* 

La disposición final de los elementos debería ser la de la **Fig. 3.2.4**

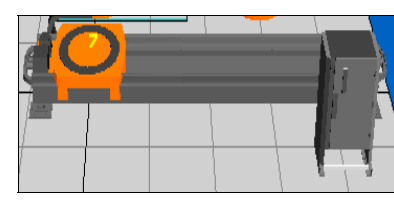

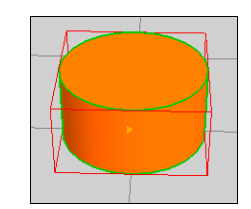

Fig. 3.2.1 **Fig. 3.2.2** 

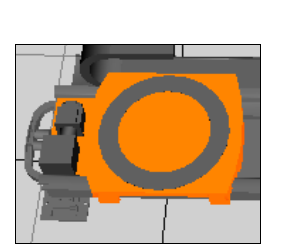

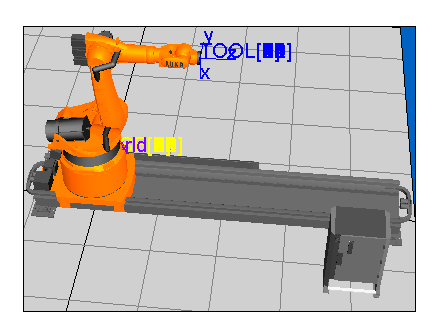

**Fig. 3.2.3 Fig. 3.2.4**

# **3.3 BUILD FENCE**

En este tutorial construiremos una verja simulando parte del perímetro de seguridad dentro del cual debería trabajar un robot, el aspecto una vez finalizado el ejercicio de be ser el de la figura siguiente:

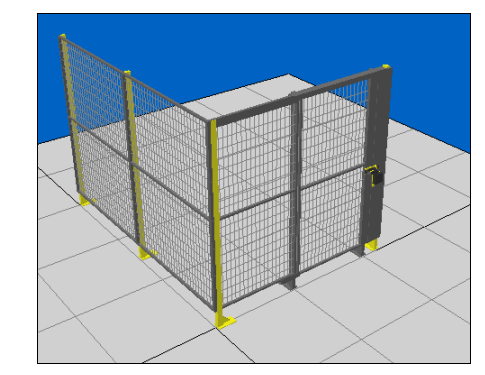

 **Fig 3.3.1** 

En primer lugar para que la estructura quede en ángulo debemos rotar el sistema de coordenadas de PnP1 de la verja con la puerta, para ello realizaremos la siguiente secuencia de instrucciones:

*1 SELECT> BERJA DEL FONDO CON PUERTA > PESTAÑA "create".* 

*2 ZOOM > ESQUINA INFERIOR IZQUIERDA DE LA BERJA > SELECCIÓN DE PnP1.* 

*3 ROT > EJE A -90· > SELECT > FILL.* 

Ahora para trabajar más cómodamente con la función PnP seleccionaremos la pestaña "param" y también trasladaremos la verja de seguridad y lo llevaremos a un lugar del plano de trabajo donde no nos moleste ningún otro elemento.

*4 SELECT > TRANS X 1000 Y 0 Z 0* 

A continuación para comenzar el montaje tomaremos cualquier pilar y lo posicionaremos sobre el lateral izquierdo del elemento que acabamos de trasladar:

*5 SELECT > PILAR > PnP > ARRASTRAR HASTA EL LATERAL IZAQUIERDO DE LA VERJA.* 

Debiendo quedar la disposición de los elementos como se muestra en la fig.

#### **Fig 3.3.2**

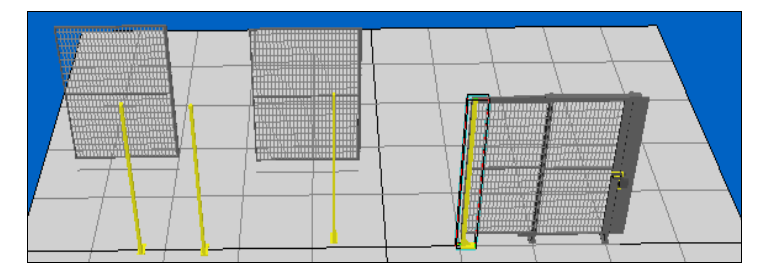

#### **Fig 3.3.2**

Ahora repetir la instrucción número 5 con cada uno de los elementos hasta que la disposición final sea la misma que la de la fig. **Fig 3.3.1**

#### **3.4 BUILD GRIPPER**

El objetivo de este tutorial es construir un gripper, este elemento es un tipo de herramienta que se usa en los robots para coger piezas, y puede tener geometrías de lo más diversas. En nuestro caso el gripper lo van a componer dos piezas, una

alargada de color cyan (body gripper **Fig 3.4.1** ) y una circular de color naranja (gripper **Fig 3.4.2** ), una vez estas dos piezas estén unidas y formen el gripper completo deben acoplarse al portaherramientas del robot, siendo el aspecto final el que se muestra en la **Fig 3.4.3.**

Como ya hemos dicho, lo primero que haremos será montar el gripper completo, para ello en primer lugar aproximaremos el gripper al body gripper para trabajar más cómodamente.

*1 SELECT > GRIPPER > TRANS > X 3500 Y -2000 Z 1500* 

#### *2 ROT > EJE B 180*

A continuación realizaremos la unión del gripper con el body gripper mediante la función PnP:

# *3 SESLECT > GRIPPER > PnP > > SELECCIONAR BODY GRIPPER >*

Ahora usando las herramientas zoom, pan y orbit nos aproximaremos a la parte inferior del extremo circular del body gripper, pulsaremos la tecla "Esc" para cortar estos comandos y una vez aquí seguiremos ejecutando instrucciones.

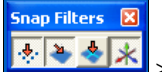

*4 > SELECCINAR CENTRO DE LA BASE CIRCULAR* 

El resultado obtenido debe ser el de la **Fig 3.4.4 .** 

Una vez construido el gripper completo ya podemos acoplarlo a la muñeca del robot, pero previamente debemos modificar la orientación del sistema de coordenadas del "mountframe" (sistema de coordenadas) del body gripper.

- *5 SELECCIONAR LA PESTAÑA "create" > SELECT > BODY GRIPPER*
- *6 En el menú desplegable de la izquierda SELECCIONAR "MOUNTFRAME"*
- *7 ROT > INTRODUCIR VALORES A -180 B 45 C -180*
- *8 PnP > ARRASTRAR EL GRIPPER HASTA EL PORTAHERRAMIENTAS ( Fig 3.4.3)*

Para verificar que el gripper ha sido montado correctamente:

*9 SELECCIONAR LA PESTAÑA "teach" > JOG POINTS > REALIZAR MOVIMIENTOS CON LOS EJES* 

# **VOCH**

**Fig 3.4.1 Fig 3.4.2**

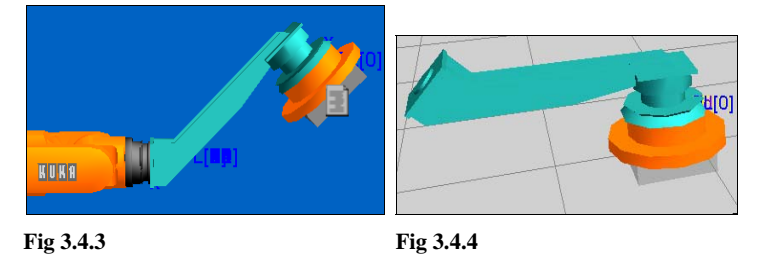

#### **3.5 GRASP&RELEASE BLOCK**

Para abrir éste tutorial debemos abrir las siguientes carpetas:

#### **Librería > Tutorials > Pro**

y presionar sobre la carpeta "Pro" para visualizar los componentes que contiene la misma.

En este tutorial vamos a tener el primer contacto con el manejo del robot y la creación de programas, para ello realizaremos una tarea simple, coger un bloque con el gripper del robot, el cual se encuentra sobre el suelo del plano de trabajo, lo depositaremos sobre la cinta transportadora y posteriormente retornaremos al punto de origen.

El programa asigna la posición del TCP por defecto en el extremo del portaherramientas, y para poder trabajar con precisión éste debe estar en la punta de la herramienta, así pues lo primero que debemos hacer antes de comenzar a elaborar un programa es asegurarnos de que el TCP esté en la punta de la herramienta, y en caso de que no lo esté trasladarlo.

Esto es muy sencillo de comprobar:

#### *1 FILL > ORBIT > ZOOM > PINCHAMOS EN LA PESTAÑA "teach" >*

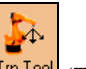

 *SELECCIONAMOS ROBOT > (Trn TOOL)* 

Como podemos observar el TCP está situado sobre el portaherramientas (**Fig 3.5.1),** así que lo trasladaremos al centro de la cara inferior del gripper:

*2 SACAMOS MENÚ DESPLEGABLE "Tool" Y SELECCIONAMOS* 

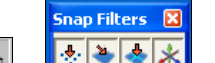

 $i$ <sup>*"TooL[1]" > TRANS >*  $\frac{1}{2}$  >  $\frac{1}{2}$  >  $\frac{1}{2}$  > ORBIT, ZOOM ></sup>

*ESC > SELECCIONAR CENTRO DE LA CARA INFERIOR DEL GRIPPER > SELECT (Fig. 3.5.2)* 

Ahora, una vez situado el TCP en la punta de la herramienta ya podemos comenzar el programa, la memorización de los puntos se hará por el método de "aprendizaje", que consiste en llevar a un punto el TCP y posteriormente indicarle que ese es el siguiente punto de nuestro programa.

Así pues procedemos a indicarle que el punto en el que está situado ahora mismo el TCP es el primer punto de nuestro programa:

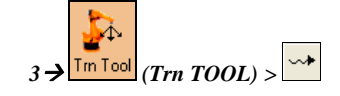

Como ya tenemos definido el primer punto de nuestro programa, para definir el segundo debemos trasladar primero el TCP y después memorizarlo. El siguiente punto ( P2 ) será el centro de la cara superior del bloque que hay sobre la superficie del campo de trabajo, para mover el TCP con precisión se pueden usar las

herramientas ya usadas anteriormente:  $\boxed{\mathbf{e}_+}$ Snap Filters **X** *4 > > CENTRO DE LA CARA SUPERIOR DEL*   $BLOOUE > \frac{|\mathbf{w}||_F}{|\mathbf{w}|_F}$ 

Una vez tenemos el gripper sobre la pieza **(Fig. 3.5.3)** que queremos coger debemos usar la instrucción "Grasp an item with a gripper" que corresponde al icono  $\boxed{\widehat{\mathbf{\Psi}}}$  para poder agarrarla y que se traslade con el TCP.  $5\rightarrow$ 

A continuación depositaremos el bloque sobre la cinta, pero si intentamos mover el TCP veremos que no ha captado la última instrucción, es decir, que se mueve sin la pieza en la punta del gripper, para ello debemos reiniciar la secuencia del programa:

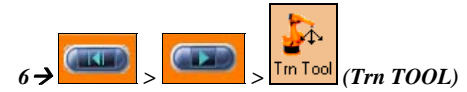

Ahora ya podemos indicarle el siguiente punto ( P3 ) mediante coordenadas para después memorizarlo:

*7 X 0 Y -1000 Z 1000 > ENTER >*  Los siguientes puntos se los daremos por coordenadas:  $8 \rightarrow X 1000 Y - 200 Z 900$  > ENTER >  $\left| \frac{W}{Y} \right|_{P}$  $9 \rightarrow X 1400 Y - 200 Z 780$  > ENTER > (P5) (Fig. 3.5.4) Seguidamente procederemos a soltar la pieza del gripper para depositarla sobre

la cinta con la instrucción "release grasped item" que corresponde con el icono  $\boxed{\otimes}$ 

# $10 \rightarrow \infty$

En este caso sucede lo mismo que cuando hemos dado la instrucción de cerrar el gripper, por lo que debemos repetir la secuencia del paso 6

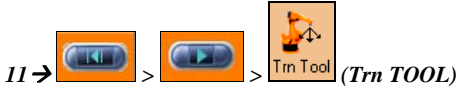

Ahora que el programa ya ha captado la instrucción de abrir el gripper pulsaremos la tecla de P1 para que el robot vaya a esa posición y por "aprendizaje" le diremos que ese va a ser nuestro P6.

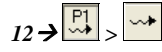

Y automáticamente se generará el  $\overline{P_5}$ , siendo el aspecto final del programa el

# de la **Fig. 3.5.5**

Para comprobar que funciona repetir la secuencia número 13 tantas veces como se desee regulando la velocidad con la barra inferior para ver los pasos con detalle.

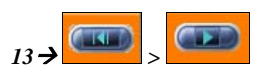

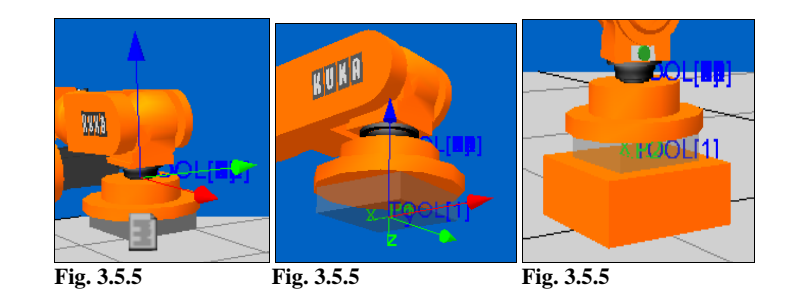

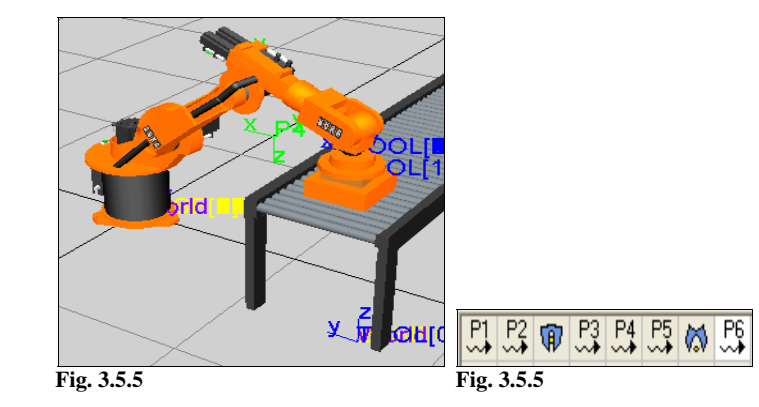

#### **3.6 ROBOT EXCHANGE**

El objetivo de este tutorial es continuar con la familiarización en el manejo de robots y la creación de programas.

En primer lugar colocaremos el robot sobre la base usando la función "PnP":

# *1 SELECT > ROBOT 1 > PnP > ARRASTRAR HASTA PLATAFORMA*

Ahora trasladamos el conjunto a la posición inicial del robot:

# *2 SELECT > CONJUNTO > TRANS > X 0 Y 0 Z 0*

Lo Siguiente será colocar el gripper sobre el TCP del robot:

# *3 SELECT > GRIPPER > PnP > ARRASTRAR HASTA EL TCP*

Una vez montado el robot sobre la plataforma y el gripper sobre el TCP seleccionaremos la pestaña "Teach" y procederemos a la elaboración del programa:

 $\mathcal{R}$  $4\rightarrow$  SELEC. ROBOT 1 >  $\frac{\text{Rot} \cdot \text{Mod}}{\text{Rot} \cdot \text{mod}}$  (ROT TOOL) > A 180 B 0 C 180 >  $\frac{+}{+}$ *( P1 )* 

Snap Filters<sup>N</sup>  $5\rightarrow$  Trn TOOL >  $\frac{|\mathcal{F}|}{|\mathcal{F}|}$  >  $\frac{|\mathcal{F}|}{|\mathcal{F}|}$  > CENTRO CARA INFERIOR  $GRIPPER > CENTRO CARA SUPERIOR CILINDRO > 1/1/12$  $6 \rightarrow$ 

Recordar que para que el simulador capte esta orden debemos resetear el programa y volverlo a ejecutar, ahora ya podremos mover el TCP con la pieza bajo el gripper.

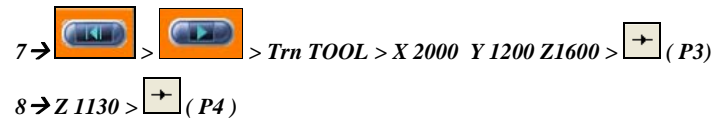

En la siguiente instrucción después de soltar la pieza del gripper y ejecutar el programa para que capte la instrucción, seleccionaremos el P1 del programa para que el TCP vaya a ese punto y así memorizar estas coordenadas pulsando  $\rightarrow$ 

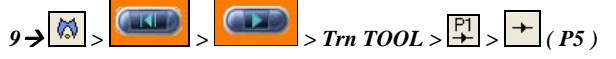

Ahora, tras haber terminado el programa del robot 1, continuaremos con el robot 2, para ello en primer lugar lo que haremos será copiar el gripper del robot 1, ya que no disponemos de ninguno en el entorno de trabajo.

En primer lugar nos situaremos sobre la etiqueta "param" y haremos:

#### *10 SELECT > GRIPPER > BOTON DERECHO > COPY > PASTE*

A continuación lo posicionaremos sobre el TCP del robot 2 con la función PnP:

# *11 SELECT > GRIPPER > PnP > ARRASTRAR A TCP DE ROBOT 2*

Una vez ya tenemos configurado el robot 2 elaboraremos el programa:

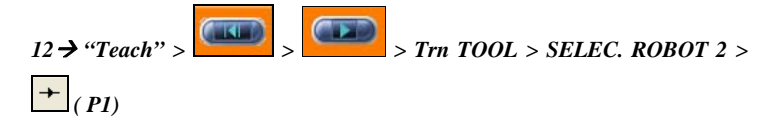

Dado que lo que pretendemos en este entorno de trabajo es que se ejecute primero el programa del robot 1 y justo a continuación el del robot 2, en este debemos colocar una función de espera para que, aunque se empiecen a ejecutar los dos programas a la vez, el robot 2 no efectúe ningún movimiento hasta que el robot 1 haya terminado toda su secuencia.

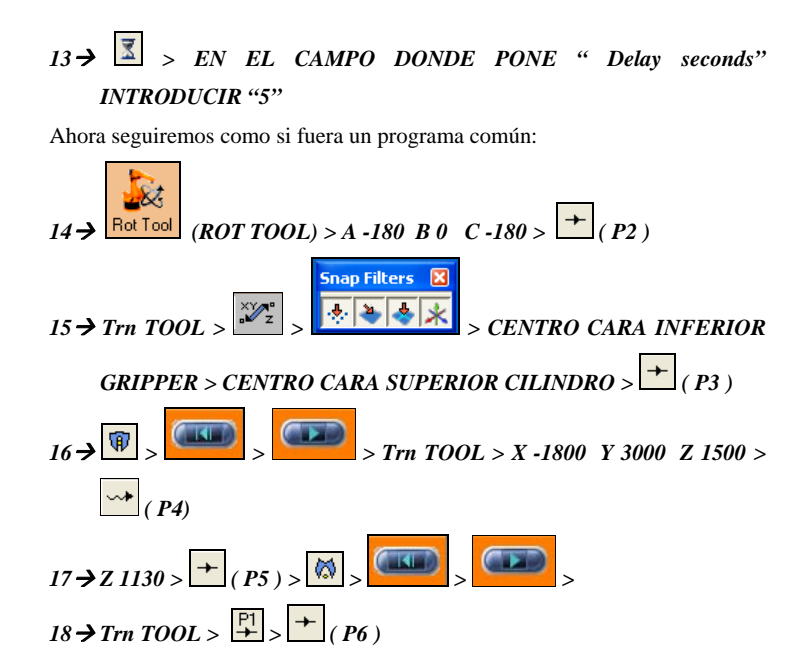

Para comprobar que funciona repetir la secuencia número 19 tantas veces como se desee regulando la velocidad con la barra inferior para ver los pasos con detalle.

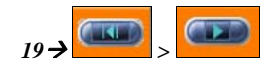

#### **3.7 GRAP RELEASE**

En este tutorial continuaremos con la familiarización en la programación, en primer lugar colocaremos los elementos de forma que el entorno de trabajo esté listo para programar. Primero colocaremos la caja azul sobre la cinta:

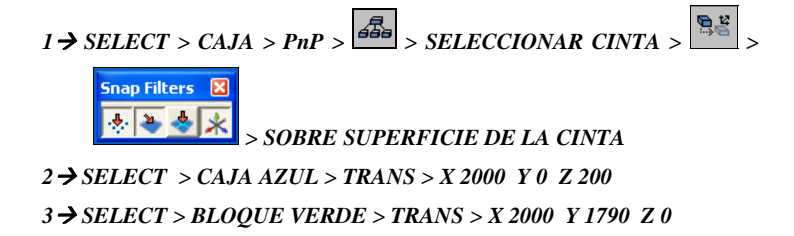

Una vez dispuestos los elementos de forma que podamos trabajar **( Fig. 3.7.1 )**, situaremos el gripper sobre el TCP del robot **( Fig. 3.7.2 )**:

# *4 SELECT > GRIPPER > PnP > ARRASTRAR HASTA TCP*

Ahora debemos trasladar el TCP de la muñeca del robot a la punta del gripper, para lo cual debemos seleccionar la pestaña "Teach" y después:

# *5 SELECCIONAR ROBOT > DESPLEGABLE "Tool" SELECCIONAR*

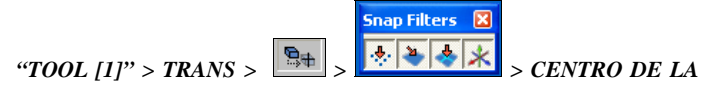

# *CARA INFERIOR DEL GRIPPER ( Fig 3.7.3)*

Una vez todos los elementos están listos podemos comenzar la programación. En este caso el programa será muy sencillo, consistirá en depositar el bloque verde sobre la caja azul para luego retornar al punto 1 del programa y por último volver a cogerlo de la caja azul para dejarlo sobre el pallet naranja:

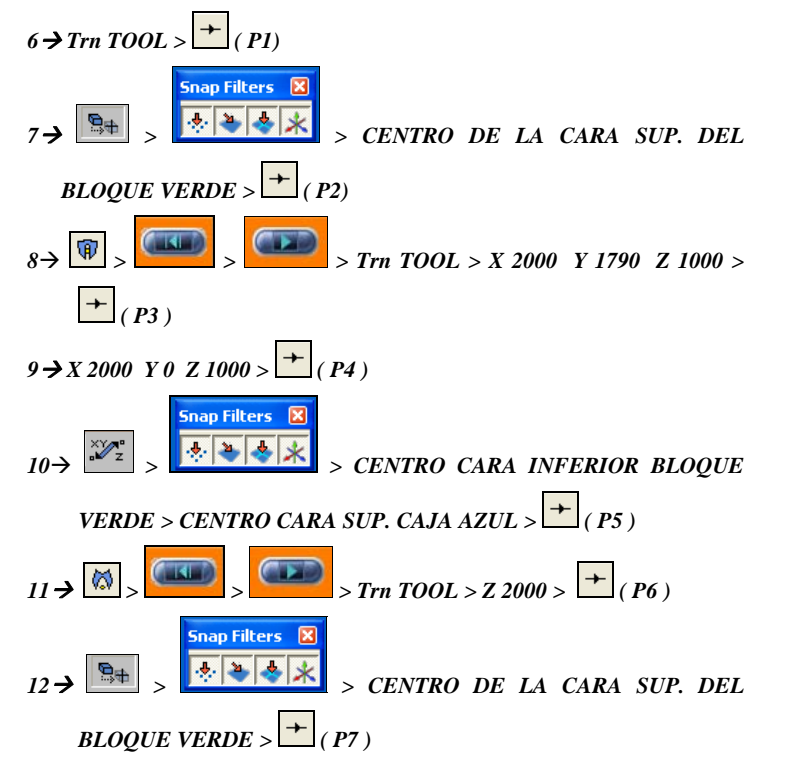

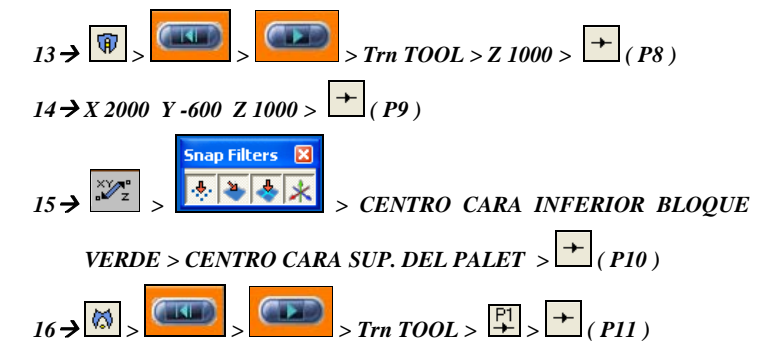

Para comprobar que funciona repetir la secuencia número 17 tantas veces como se desee regulando la velocidad con la barra inferior para ver los pasos con detalle.

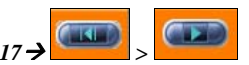

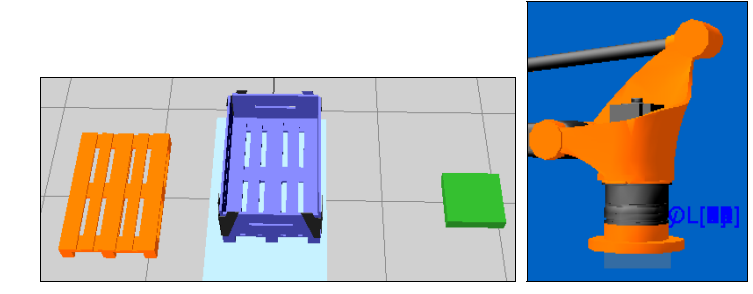

Fig. 3.7.1 **Fig. 3.7.2** 

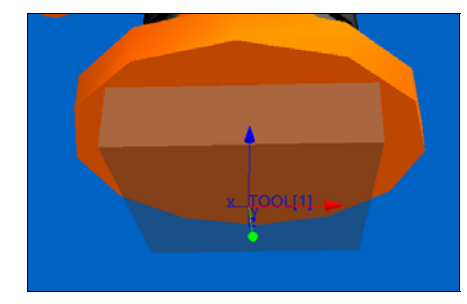

**Fig. 3.7.3** 

#### **3.8 TRAINING CELL**

Para abrir este tutorial debemos acceder a:

**Librería > Tutorials > seleccionar la carpeta "Pro"** 

En este tutorial además de continuar con la programación, montaremos una herramienta y simularemos un cordón de soldadura a lo largo de un recorrido predefinido.

*1* > View Standard Views Right

Ahora centraremos la vista del entorno de trabajo sobre el portaherramientas y lo rotaremos para poder coger con el gripper la pieza que está sobre la plancha de color gris, para ello nos posicionaremos en la pestaña "Teach" y procederemos:

*2 SELECT > ROBOT > ROT TOOL > A 0 B 90 C 0 > INTRO > ( P1) Fig. 3.8.1* 

A continuación montaremos la herramienta con la pieza gris que hay sobre la chapa (*Fig. 3.8.3):* 

*3 Trn TOOL > SELECCIONAR "gripper tool"(en el desplegable)> Trn* 

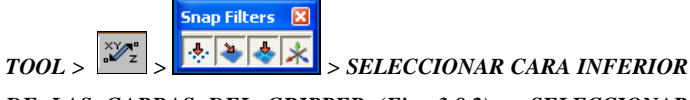

*DE LAS GARRAS DEL GRIPPER (Fig. 3.8.2) > SELECCIONAR CENTRO DE LA CARA DE LA PIEZA GRIS (Fig. 3.8.3)* 

Podemos ver que no ha ajustado en el centro, basta con corregir la coordenada "Y":

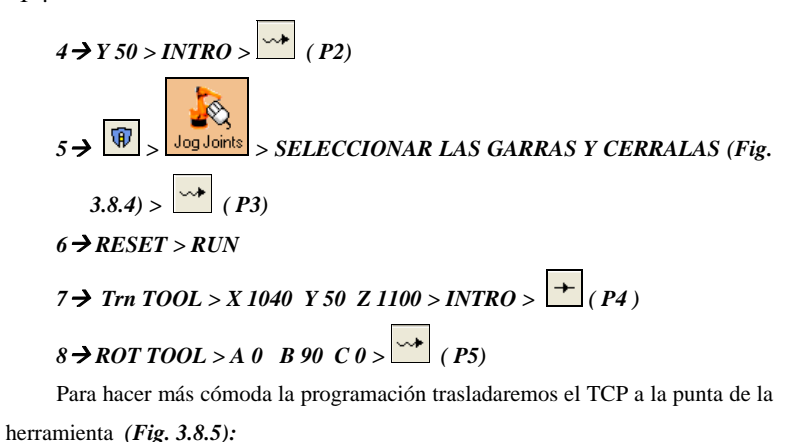

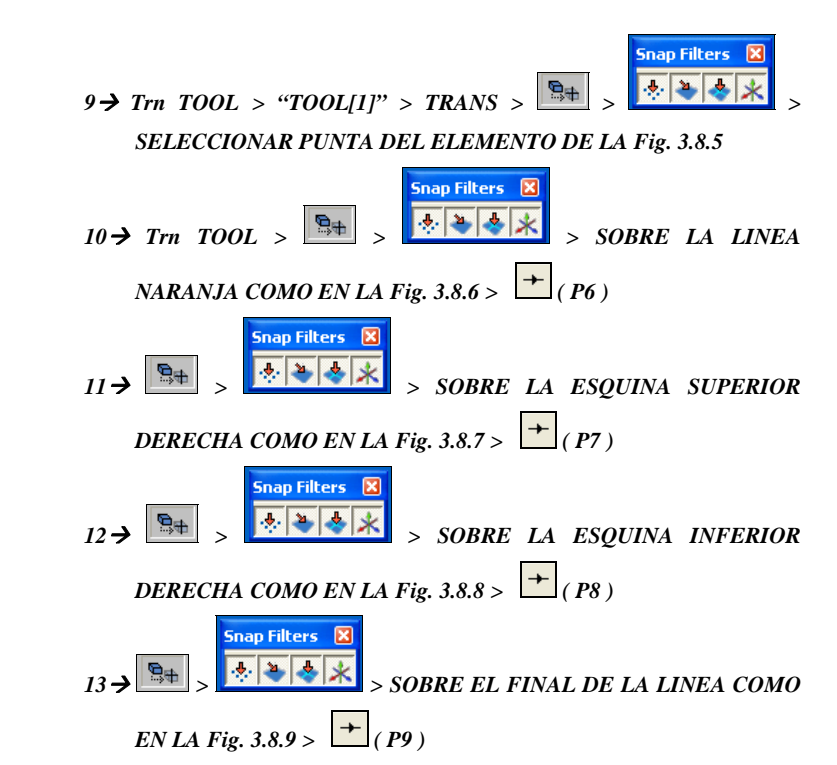

Para realizar las curvas que vienes a continuación es repetir los pasos de las instrucciones 10, 11, 12, 13 con cada final de tramo de línea que nos indicará el puntero cuando estemos sobre la línea naranja una vez seleccionada la función

 $\boxed{\oplus}$  . Para describir las curvas con precisión debemos dar entre 20 y 24 puntos antes de llegar al punto inicial de programación en la chapa (P6), una vez llegado a este punto retornaremos al P5 y por último a P1 para finalizar el programa:

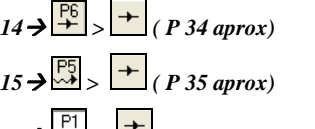

 $16\rightarrow \infty$  >  $\boxed{\phantom{0}}$  (P 36 aprox), fin del programa

Para comprobar que funciona repetir la secuencia número 17 tantas veces como se desee regulando la velocidad con la barra inferior para ver los pasos con detalle.

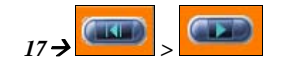

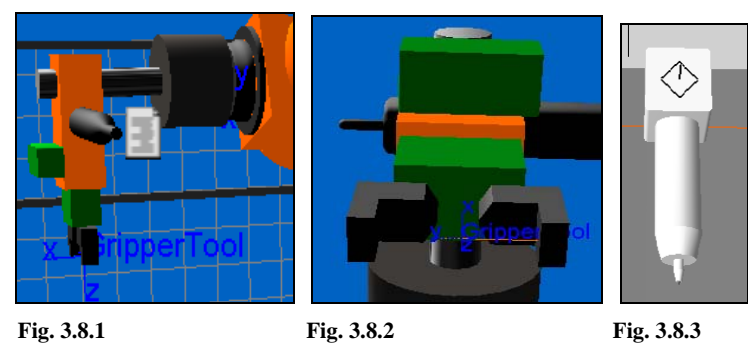

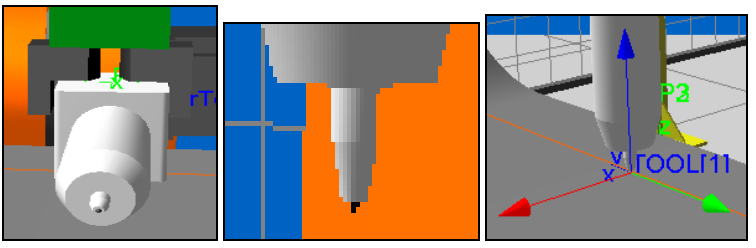

**Fig. 3.8.4 Fig. 3.8.5 Fig. 3.8.6**

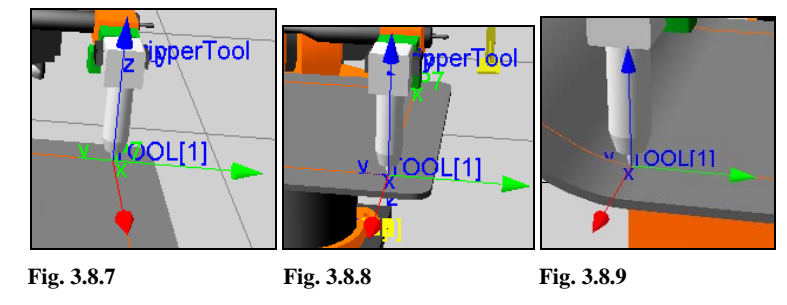